# **TASCAM** Sonicview Control

## **MODE D'EMPLOI**

V1.6

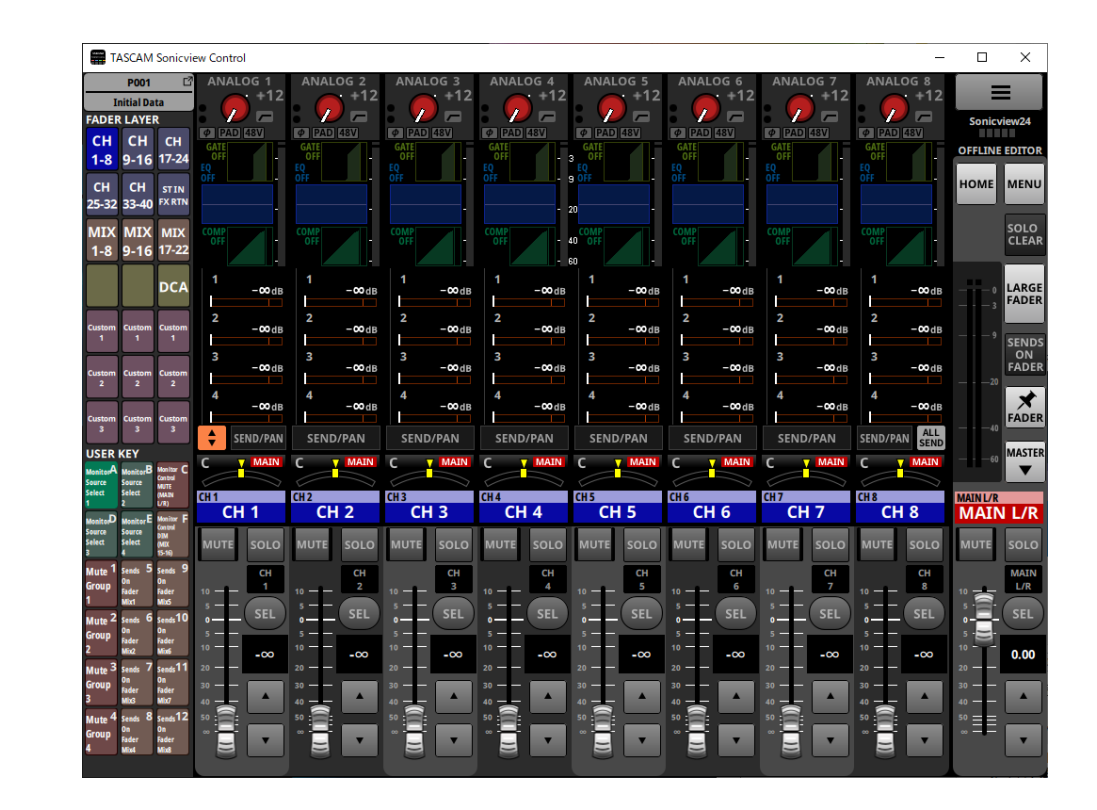

D01406681C

### **Sommaire**

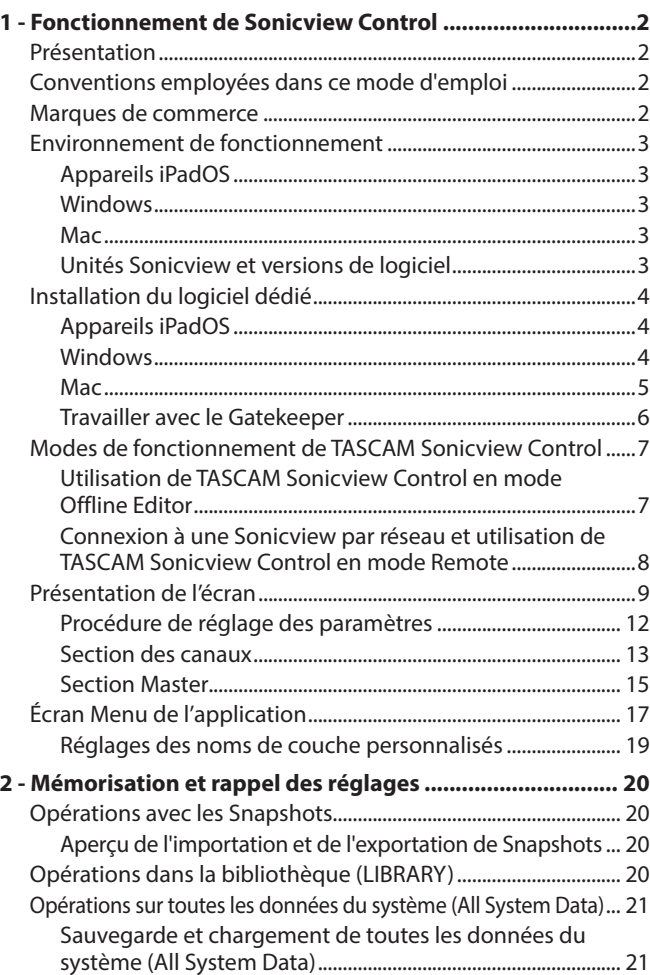

## **Présentation**

Le logiciel TASCAM Sonicview Control est conçu pour le contrôle des modèles Sonicview 16 et Sonicview 24.

Ce logiciel prend en charge un large éventail de fonctions, depuis l'établissement de systèmes utilisant les Sonicview 16 et Sonicview 24 jusqu'à la gestion et l'exploitation quotidiennes. Pour les procédures d'utilisation à l'écran qui sont identiques à celles des unités Sonicview, consultez le manuel de référence Sonicview tout en lisant ce guide.

**Avant d'utiliser ce logiciel, lisez le Contrat de licence d'utilisation du logiciel et acceptez-en les termes.**

## **Conventions employées dans ce mode d'emploi**

Dans ce mode d'emploi, nous utilisons les conventions suivantes :

- o Les smartphones, tablettes et ordinateurs sont appelés « périphériques ».
- o Les messages qui apparaissent sur l'appareil sont affichés entre guillemets comme ceci : « OK ».
- o Si nécessaire, des informations supplémentaires sont données sous les intitulés suivants :

#### **CONSEIL**

Il s'agit de conseils d'utilisation de l'appareil.

**NOTE**

Ce sont des explications supplémentaires et des descriptions de cas particuliers.

#### **ATTENTION**

Ne pas suivre ces instructions peut par exemple entraîner des dommages pour l'équipement ou une perte de données.

#### **A** PRÉCAUTION

Le non-respect de ces instructions peut entraîner des blessures.

## **Marques de commerce**

- o TASCAM is a registered trademark of TEAC Corporation.
- o Microsoft, Windows and Windows Media are either registered trademarks or trademarks of Microsoft Corporation in the United States and/or other countries.
- o Apple, Mac, macOS, iPadOS and the App Store are trademarks of Apple Inc. in the U.S. and other countries.
- o The App Store is a service mark of Apple Inc.
- o IOS is a trademark or registered trademark of Cisco Systems, Inc. in the U.S. and other countries and is used under license.
- o Other company names, product names and logos in this document are the trademarks or registered trademarks of their respective owners.

## <span id="page-2-0"></span>**Environnement de fonctionnement**

#### **Appareils iPadOS**

**Systèmes d'exploitation pris en charge** iPadOS 16, iPadOS 15, iPadOS 14

**Périphériques pris en charge** iPad à processeur ARM64 ou plus récent

#### **Windows**

**Systèmes d'exploitation pris en charge**

Windows 11 (64 bit) Windows 10 (64 bit)

#### **Configuration informatique requise**

Ordinateur fonctionnant sous Windows avec prise en charge de matériel Direct X11

#### **Processeur**

Série Intel Core i ou plus récente recommandée

#### **Mémoire**

8 Go ou plus (au moins 16 Go recommandés)

#### **Espace libre sur le disque**

Au moins 150 Mo

#### **Résolution de l'écran/nombre de couleurs**

1280×1024 (SXGA) ou supérieure True Color (32 bit) recommandé

#### **Mac**

#### **Systèmes d'exploitation pris en charge**

macOS Ventura (13) macOS Monterey (12) macOS Big Sur (11) macOS Catalina (10.15)

**Modèles pris en charge**

Mac à processeur de série Intel Core i/Apple M

#### **Mémoire**

8 Go ou plus (au moins 16 Go recommandés)

#### **Espace libre sur le disque**

Au moins 150 Mo

#### **Résolution de l'écran**

1280×1024 (SXGA) ou supérieure

#### **Unités Sonicview et versions de logiciel**

## **Appareils pris en charge**

Sonicview 16, Sonicview 24

#### **Versions des logiciels**

Unités Sonicview : version 1.6\* Version du logiciel TASCAM Sonicview Control : 1.6

\* Nous vous recommandons de toujours utiliser le firmware le plus récent pour l'unité Sonicview. Pour obtenir le tout dernier firmware, consultez le site mondial de TEAC (https://teac-global.com/).

## <span id="page-3-0"></span>**Installation du logiciel dédié**

#### **Appareils iPadOS**

- **1.** Connectez l'iPad à Internet.
- **2.** Recherchez l'appli TASCAM Sonicview Control sur l'App Store. Puis, chargez-la et installez-la.
	- o Sachez que tous les frais de transmission liés à la connexion Internet sont à votre charge.

#### **Windows**

Cette section explique la procédure d'installation de TASCAM Sonicview Control.

- **1.** Connectez l'ordinateur que vous utilisez à Internet.
- **2.** Téléchargez l'installateur de l'application TASCAM Sonicview Control depuis le site mondial de TEAC (https://teac-global.com/).
	- o Sachez que tous les frais de transmission liés à la connexion Internet sont à votre charge.
- **3.** Décompressez le fichier téléchargé et double-cliquez sur le fichier TASCAM\_Sonicview\_Control\_installer\_x.x.x.exe (« x.x.x » représentant la version) pour lancer l'installateur. Quand l'écran de sélection de langue du programme d'installation apparaît, sélectionnez la langue que vous préférez et cliquez sur le bouton « OK ».

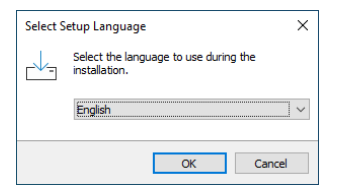

**4.** L'écran de contrat de licence du logiciel s'ouvre. Sélectionnez « I accept the agreement » (J'accepte le contrat) pour accepter la licence, puis cliquez sur « Next » (Suivant) pour continuer.

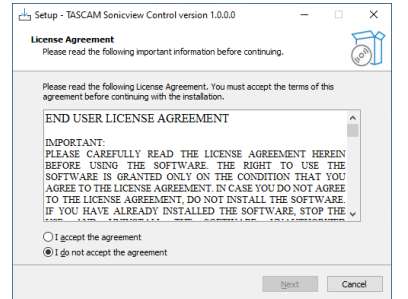

**5.** L'écran indiquant que l'installateur est prêt s'ouvre. Cliquez sur le bouton « Install » (Installer).

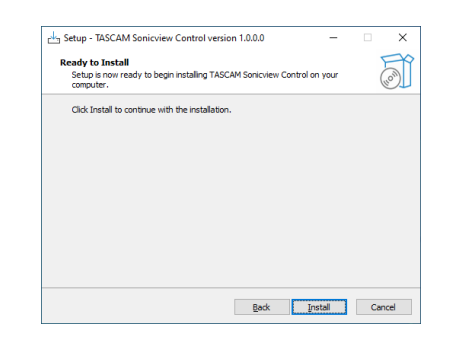

**6.** L'écran de progression de l'installation s'ouvre. Pour annuler l'installation à cet instant, cliquez sur le bouton « Cancel » (Annuler).

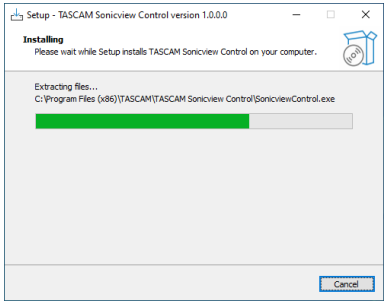

**7.** L'écran indiquant que l'installation est terminée s'ouvre. Pour lancer immédiatement TASCAM Sonicview Control, cliquez sur le bouton « Finish » (Terminer). Si vous ne souhaitez lancer TASCAM Sonicview Control qu'ultérieurement, décochez la case « Launch TASCAM Sonicview Control » (Lancer TASCAM Sonicview Control), puis cliquez sur le bouton « Finish » (Terminer).

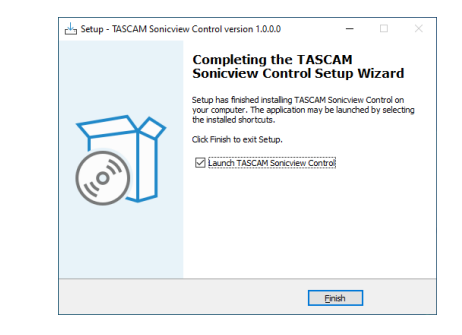

#### Cela termine l'installation du logiciel.

#### <span id="page-4-0"></span>**Mac**

#### **NOTE**

Lors de l'installation de l'application TASCAM Sonicview Control pour Mac, un message d'avertissement peut apparaître, disant : « "TASCAM\_Sonicview\_Control.pkg" ne peut pas être ouvert car il n'a pas été téléchargé à partir du Mac App Store.» Si c'est le cas, suivez les instructions de [« Travailler avec le Gatekeeper » en page 6](#page-5-1) puis procédez à l'installation.

- **1.** Téléchargez la dernière version de l'appli TASCAM Sonicview Control pour le système d'exploitation que vous utilisez depuis le site mondial de TEAC (https://teac-global.com/) et enregistrez-la sur l'ordinateur concerné.
- **2.** Double-cliquez sur « TASCAM\_SonicviewControl\_x.x.x.dmg » (x.x.x est la version du logiciel), qui est le fichier image disque sauvegardé concernant l'application TASCAM Sonicview Control pour Mac. Ensuite, double-cliquez sur « TASCAM\_ Sonicview\_Control.pkg » dans le dossier qui s'ouvre.

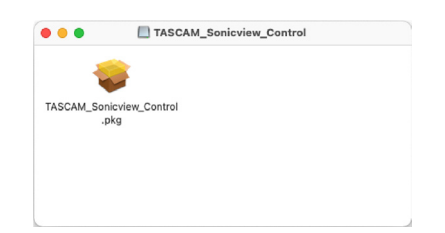

**3.** Lorsque le programme d'installation démarre, cliquez sur le bouton « Continuer ».

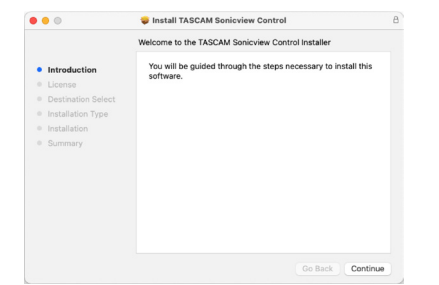

**4.** Ensuite, sélectionnez la langue souhaitée et cliquez sur le bouton « Continuer ».

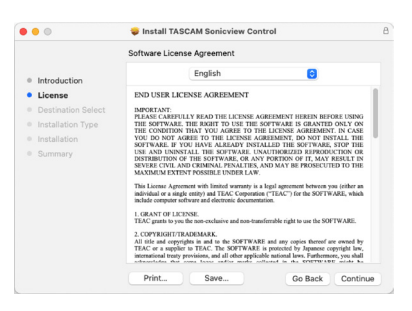

- **5.** Cliquez sur le bouton « Lire la licence » et prenez connaissance du contrat de licence du logiciel. Si vous êtes d'accord avec le contenu, cliquez sur « Accepter ». Puis cliquez sur le bouton « Next » (Suivant).
	- To continue installing the software you must agree to the terms of the<br>software license agreement Click Agree to continue or click Disagree to cancel the installation and quit Read Licens

**6.** Cliquez sur le bouton « Install » (Installer) dans la fenêtre qui s'ouvre pour lancer l'installation.

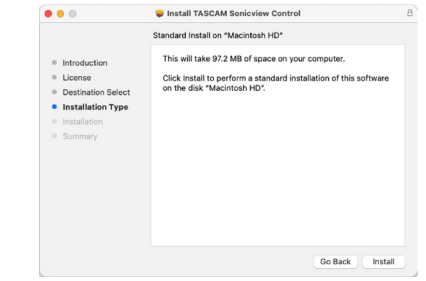

**7.** L'écran suivant apparaît quand l'installation est terminée. Cliquez sur le bouton « Fermer ».

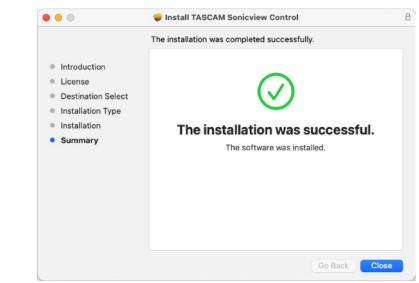

Cela termine l'installation du logiciel.

#### **NOTE**

Selon le paramétrage de l'ordinateur, le fichier zip téléchargé peut ne pas s'être ouvert automatiquement. Dans ce cas, ouvrez d'abord le fichier zip, puis double-cliquez sur le fichier image disque.

## <span id="page-5-1"></span><span id="page-5-0"></span>**Travailler avec le Gatekeeper**

Lors de l'utilisation sous macOS, selon le réglage de la fonction de sécurité Gatekeeper, un message d'avertissement peut apparaître au cours de l'installation.

La solution dépend du message d'avertissement affiché. Suivez les explications ci-dessous pour plus de détails.

#### **Quand le réglage de Gatekeeper est « Autoriser les applications téléchargées de : Mac App Store »**

L'avertissement de sécurité suivant peut s'afficher : « "TASCAM\_ Sonicview\_Control.pkg" ne peut pas être ouvert car il n'a pas été téléchargé à partir du Mac App Store.»

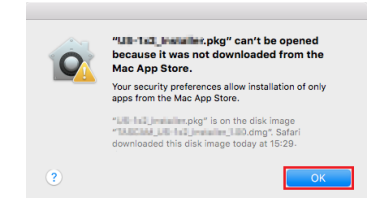

Dans ce cas, cliquez sur le bouton « OK » pour fermer le message. Ensuite, faites un Ctrl-Clic (ou un clic droit) sur le fichier et cliquez sur « Ouvrir » dans le menu qui apparaît. Quand apparaît le message d'avertissement de sécurité « "TASCAM\_Sonicview\_Control.pkg" ne peut pas être ouvert car il n'a pas été téléchargé à partir du Mac App Store. Êtesvous sûr de vouloir l'ouvrir ? », cliquez sur le bouton « Ouvrir ».

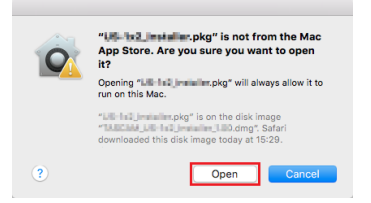

Ce message d'avertissement peut également apparaître lorsque le réglage du Gatekeeper est autre que « Autoriser les applications téléchargées de : Mac App Store. ».

Si le message d'avertissement de sécurité « "TASCAM\_ Sonicview\_Control.pkg" ne peut pas être ouvert, car il n'a pas été téléchargé à partir du Mac App Store. » apparaît à nouveau, vous risquez de ne pas pouvoir ouvrir le fichier.

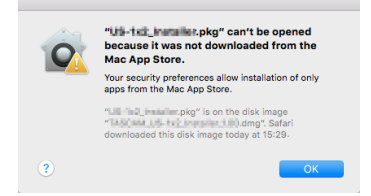

Dans ce cas, copiez le fichier depuis l'endroit où il se trouve sur le bureau ou dans un autre dossier, puis ouvrez-le. Vous pouvez également changer les réglages du Gatekeeper en « Autoriser les applications téléchargées de : App Store et développeurs identifiés » et essayer de l'ouvrir à nouveau.

#### **Quand le réglage de Gatekeeper n'est pas « Autoriser les applications téléchargées de : Mac App Store »,**

L'avertissement de sécurité suivant peut s'afficher : « "TASCAM\_ Sonicview\_Control\_x.x.x.dmg" (x.x.x représentant le numéro de version) est une application téléchargée depuis Internet. Êtes-vous sûr de vouloir l'ouvrir ? ». Dans ce cas, cliquez sur le bouton « Ouvrir ».

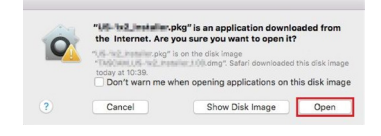

#### **Changement du réglage de Gatekeeper**

Le réglage de Gatekeeper peut être changé en utilisant le paramètre « Autoriser les applications téléchargées de : » en page « Général » du panneau « Sécurité & Confidentialité » des préférences système.

Pour changer ce réglage, vous devez cliquer sur l'icône de cadenas  $($ a) en bas à gauche et saisir un mot de passe pour déverrouiller les réglages.

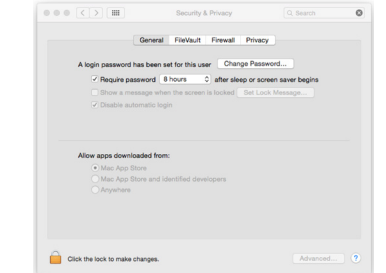

Ce réglage se reverrouillera lorsque vous cliquerez sur le bouton  $\bullet$  ou taperez Commande-O pour fermer les Préférences de système ou cliquerez sur « Tout afficher » pour fermer le panneau ouvert.

#### **ATTENTION**

Changer le réglage de Gatekeeper peut entraîner des risques liés à la sécurité.

Si vous avez changé le réglage du Gatekeeper pour réduire la sécurité (et utiliser un des réglages moins contraignants), revenez au réglage d'origine après installé l'application.

## <span id="page-6-0"></span>**Modes de fonctionnement de TASCAM Sonicview Control**

TASCAM Sonicview Control dispose des modes de fonctionnement suivants.

#### **Mode Offline Editor (éditeur hors ligne)**

- o C'est un mode permettant d'éditer des Snapshots et toutes les données du système hors ligne lorsque l'unité Sonicview n'est pas connectée.
- o Le mode Offline Editor peut être utilisé pour vérifier le contenu définissable à l'aide de TASCAM Sonicview Control.
- o Les données de réglage des Snapshots et les ensembles de toutes les données du système (All System Data) qui ont été modifiés en mode Offline Editor peuvent être exportés sur des cartes SD et des clés USB, puis importés dans des unités Sonicview.
- o Les données de réglage des Snapshots et les ensembles de toutes les données du système (All System Data) qui ont été définis sur les unités Sonicview et exportés sur des cartes SD et des clés USB peuvent également être modifiés dans TASCAM Sonicview Control.

#### **NOTE**

- Le mode Offline Editor n'est pas pris en charge sur les appareils iPadOS.
- Les données de réglage des Snapshots et les ensembles de toutes les données du système (All System Data) sont enregistrés et rappelés dans la zone de gestion de l'application, et peuvent être sauvegardés et restaurés à partir des dossiers sélectionnés sur des ordinateurs Windows/Mac.
- Les données de réglage des Snapshots et les ensembles de toutes les données du système (All System Data) qui ont été modifiés en mode Offline Editor seront perdus lors de la fermeture de l'application. Sauvegardez si nécessaire les ensembles de toutes les données du système (All System Data).
- Au démarrage, le dernier Snapshot chargé est rappelé.
- Les opérations nécessitant d'appuyer simultanément sur deux boutons ne sont pas prises en charge.

#### **Mode Remote (télécommande)**

Lorsque la Sonicview et l'autre appareil sont connectés à un réseau, la Sonicview peut être utilisée depuis cet appareil à l'aide de Sonicview Control.

#### **NOTE**

- Sonicview Control ne peut contrôler qu'une seule unité Sonicview à la fois. Il n'est pas possible de contrôler plusieurs unités Sonicview en même temps. En outre, une seule unité Sonicview peut être connectée à Sonicview Control à la fois.
- Certains éléments de menu ne peuvent pas être utilisés en mode Remote.
- Les opérations nécessitant d'appuyer simultanément sur deux boutons ne sont pas prises en charge.

#### **Utilisation de TASCAM Sonicview Control en mode Offline Editor**

- **1.** Lancez le logiciel TASCAM Sonicview Control. L'écran de connexion (Login) s'ouvrira.
- **2.** Appuyez sur « Offline Editor 16 » ou « Offline Editor 24 » dans l'écran de connexion (Login).
	- Appuyez sur « Offline Editor 16 » dans l'écran de connexion (Login) pour créer ou modifier des données sur une Sonicview 16.
	- Appuyez sur « Offline Editor 24 » dans l'écran de connexion (Login) pour créer ou modifier des données sur une Sonicview 24.

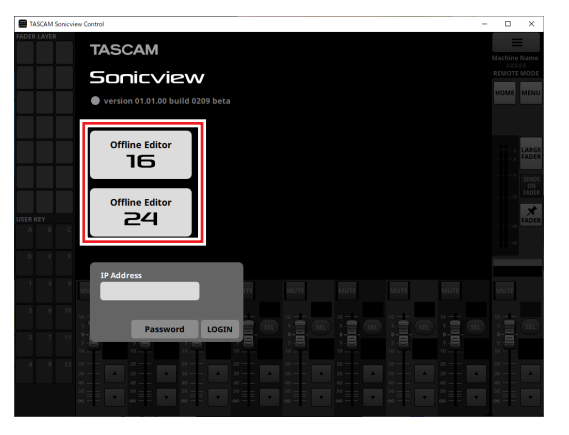

En mode Offline Editor, connectez-vous à l'application. En mode Offline Editor, « OFFLINE EDITOR » s'affiche dans la zone d'affichage des informations de l'application [\(voir](#page-9-0)  «  $(7)$  [Zone d'affichage des informations » en page 10\).](#page-9-0)

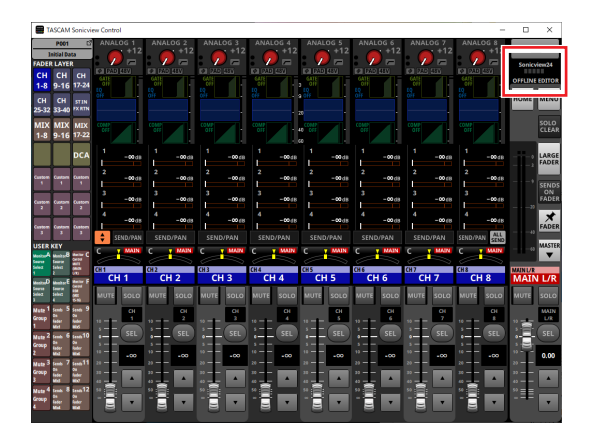

#### **NOTE**

La version de TASCAM Sonicview Control est affichée en haut à gauche de l'écran de connexion (Login).

#### <span id="page-7-0"></span>**Connexion à une Sonicview par réseau et utilisation de TASCAM Sonicview Control en mode Remote**

- **1.** Mettez la Sonicview sous tension.
- **2.** Connectez le port ETHERNET de la Sonicview à un routeur. (Nous recommandons d'utiliser des câbles pour réseau local (LAN) de catégorie 6 ou supérieure.)
- **3.** Connectez les appareils exécutant TASCAM Sonicview Control au routeur par liaison Wi-Fi ou filaire.

#### **ATTENTION**

Connectez la Sonicview et l'autre appareil au même routeur.

Si les connexions sont établies au travers de plusieurs concentrateurs (hubs) et routeurs, l'application peut ne pas parvenir à détecter les périphériques sur le réseau par protocole multicast UPnP.

Même si la Sonicview et l'autre appareil sont connectés au même concentrateur (hub) ou routeur, la détection peut ne pas être possible selon le modèle de concentrateur ou de routeur utilisé.

Pour plus d'informations, veuillez contacter votre administrateur réseau.

**4.** Lancez le logiciel TASCAM Sonicview Control. L'écran de connexion (Login) s'ouvrira.

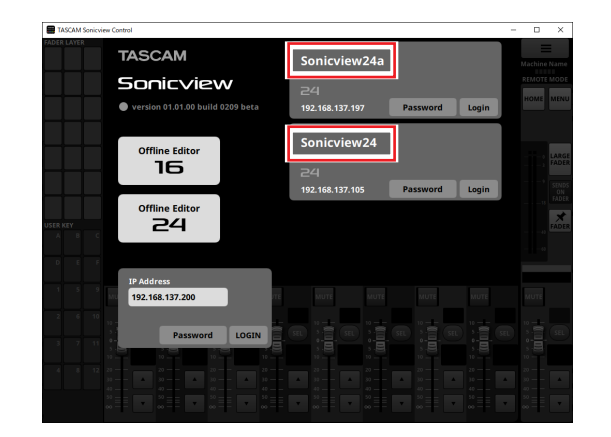

- Si plusieurs unités Sonicview sont connectées par réseau local (LAN), elles apparaîtront toutes dans l'écran de connexion.
- Les noms choisis avec le paramètre Machine Name dans l'écran Network Setup des unités Sonicview sont affichés

dans des cadres rouges. Si plusieurs unités Sonicview se trouvent sur le même réseau, nous vous recommandons de leur attribuer des noms facilitant leur identification.

#### **NOTE**

- La version de TASCAM Sonicview Control est affichée en haut à gauche de l'écran de connexion (Login).
- Si toutes les unités Sonicview sont éteintes ou si une Sonicview ne peut pas être détectée sur le réseau, l'écran de connexion (Login) suivant apparaît.

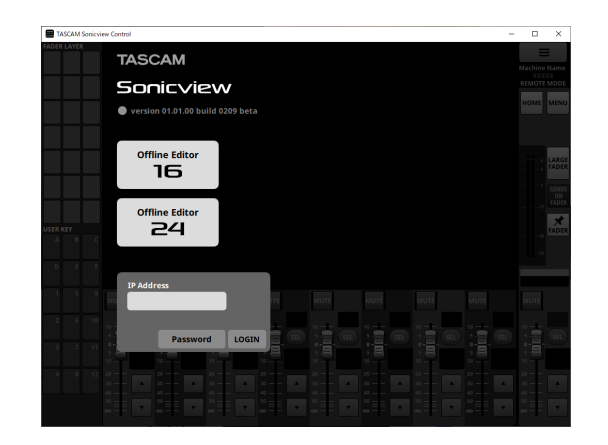

**5.** Appuyez sur le nom de la Sonciview à laquelle vous souhaitez vous connecter.

Le mot de passe administrateur de l'élément sélectionné dans la liste peut être saisi.

Sélectionnez la Sonicview que vous souhaitez configurer ou vérifier et connectez-vous.

#### **NOTE**

- Le mot de passe utilisé pour se connecter au réseau est défini à l'avance dans l'écran Network Setup sur la Sonicview. Pour définir le mot de passe, voir « Écran Network Setup » dans « 4 – Configuration et réglages de la console de mixage » du Manuel de référence de la Sonicview.
- L'adresse IP peut également être saisie dans le champ IP Address pour se connecter.

**6.** Lorsque la connexion entre la Sonicview et l'appareil a été établie, connectez-vous à l'application en mode Remote. En mode Remote, « REMOTE MODE » s'affiche dans la zone d'affichage des informations de l'application [\(voir «](#page-9-0)  $(7)$  Zone [d'affichage des informations » en page 10\).](#page-9-0)

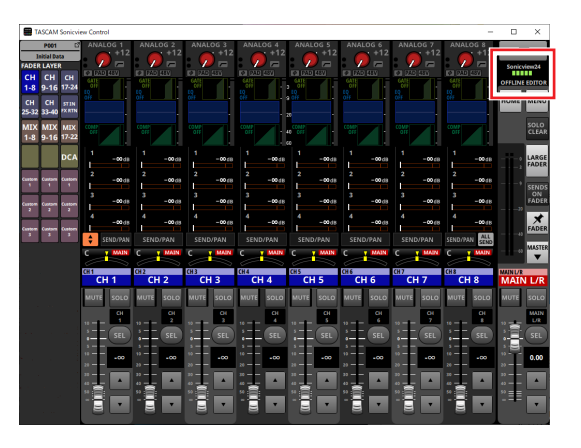

## <span id="page-8-0"></span>**Présentation de l'écran**

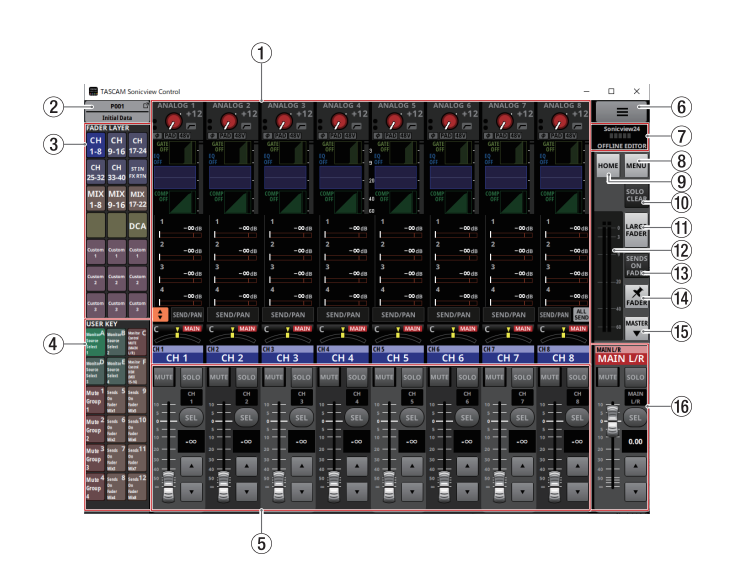

#### 1**Zone d'affichage de l'écran tactile**

o Cela montre l'écran d'accueil et les écrans de réglages qui s'affichent sur un des écrans tactiles de la Sonicview. Le fonctionnement de l'écran d'accueil et des écrans de réglages est le même que dans l'écran tactile de la Sonicview.

- o Touchez les zones suivantes de l'écran d'accueil pour afficher le cadre de sélection.
	- Zone d'entrée (INPUT)
	- Zone des départs (SEND)
	- Zone des panoramiques (PAN)

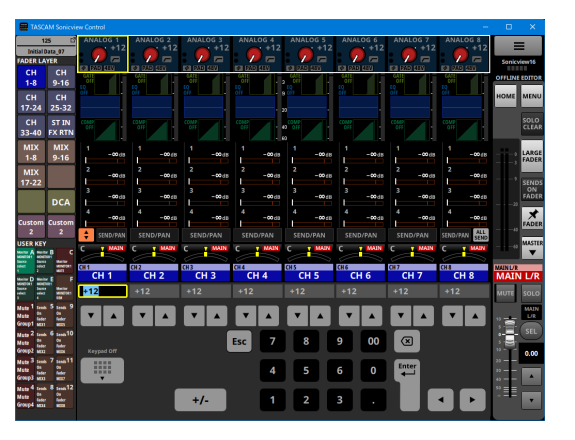

Cela fait s'afficher le pavé numérique à la place de la section des canaux  $(5)$ .

Le paramètre indiqué par le cadre jaune peut être régl[é \(voir](#page-11-1)  [« Procédure de réglage des paramètres » en page 12\).](#page-11-1)

- o Touchez les zones suivantes de l'écran d'accueil pour passer à l'écran MODULE correspondant.
	- Zone GATE/EXPANDER/DE-ESSER
	- Zone HPF/EO
	- Zone COMP/DUCKER
	- Zone des noms (NAME)
	- Bouton SEND/PAN
	- Zone INPUT sélectionnée
	- Zone SEND sélectionnée
	- Zone PAN sélectionnée

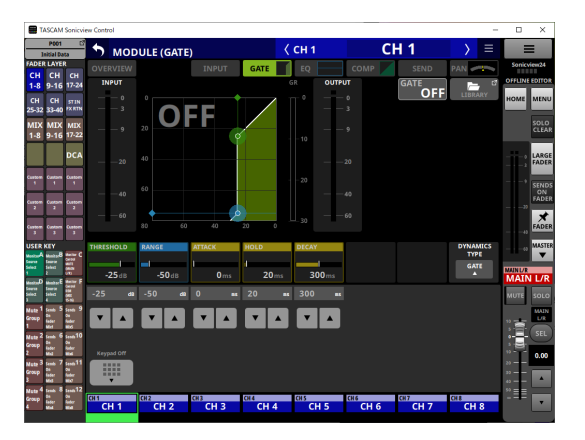

Cela fait s'afficher le pavé numérique à la place de la section  $des canaux(6)$ ).

Touchez un paramètre pour faire s'afficher le cadre jaune, ce qui permet de modifier sa valeur.

Le paramètre indiqué par le cadre jaune peut être régl[é \(voir](#page-11-1)  [« Procédure de réglage des paramètres » en page 12\).](#page-11-1)

#### **NOTE**

Les noms des modules FADER LAYER sélectionnés sont affichés sous la zone du pavé numérique. Le bouton du module affiché dans la zone d'affichage de l'écran tactile apparaît surligné.

## 1 - Fonctionnement de Sonicview Control

#### 2**Bouton Snapshot**

- o Affiche le numéro et le nom du Snapshot actuel.
- o Touchez ce bouton pour ouvrir l'écran de liste des Snapshots dans la zone d'affichage de l'écran tactile.

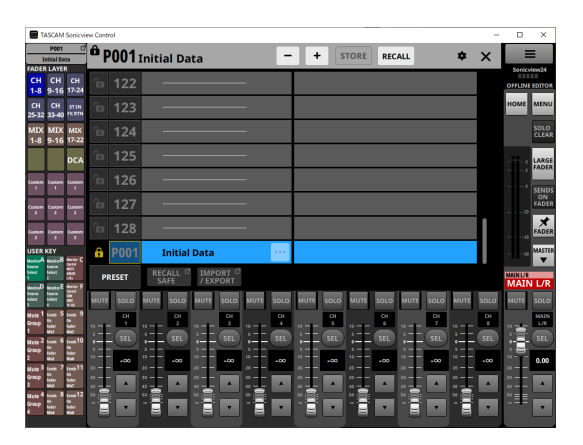

Pour le fonctionnement de l'écran de liste des Snapshots, voir « Écran de liste des Snapshots » dans « 8 – Mémorisation et rappel des réglages » du Manuel de référence de la Sonicview.

#### **NOTE**

Si un Snapshot est rappelé à partir de l'unité Sonicview ellemême en mode de fonctionnement « REMOTE MODE », il se peut qu'il ne corresponde pas au Snapshot actuel (dernier Snapshot stocké/rappelé) dans Sonicview Control, auquel cas le numéro et le nom du Snapshot peuvent clignoter.

#### <span id="page-9-1"></span>3**Boutons FADER LAYER**

- o Touchez ces boutons pour changer la touche de couche de faders par groupes de 8 canaux. Le dernier bouton touché est surligné, ce qui indique qu'il est sélectionné. Changer de FADER LAYER modifie l'affichage de façon à le faire correspondre à la couche actuelle, avec les faders du module, les boutons MUTE/SEL et la zone d'affichage de l'écran tactile.
- o La couche FADER LAYER assignée à chaque bouton et sa couleur de surlignage se déterminent librement en écran Menu > menu Front Panel Setup > Layer/Master Fader Setup. Pour régler un bouton FADER LAYER, voir « Page Layer Key SETUP » dans « 4 – Configuration et réglages de la console de mixage » du Manuel de référence de la Sonicview.
- o Les boutons Custom 1-7 affichent les noms de couche personnalisés définis dans l'écran Custom Layer Name (Nom de couche personnalisé) [\(voir « Écran Menu de](#page-16-1)  [l'application » en page 17\).](#page-16-1)

#### 4**Boutons USER KEY**

Des fonctions et des couleurs peuvent être librement affectées à ces boutons.

Lorsque des fonctions pouvant avoir différents états sont assignées à ces boutons, ces derniers s'allument en fonction de leur état.

Pour définir les réglages d'un bouton USER KEY, voir « Écran USER DEFINED CONTROLS » dans « 4 – Configuration et réglages de la console de mixage » du Manuel de référence de la Sonicview.

#### **NOTE**

Les boutons de ciblage de Snapshot, qui nécessitent d'appuyer sur deux touches simultanément sur l'unité Sonicview, peuvent être pressés séquentiellement dans Sonicview Control pour exécuter la fonction.

#### 5**Section des canaux**

Affiche les boutons MUTE, SOLO et SEL et les faders de canal de la section des canaux de la Sonicview [\(voir « Section des](#page-12-1)  [canaux » en page 13\).](#page-12-1)

#### 6**Bouton**

Touchez ce bouton pour ouvrir l'écran Menu de l'application [\(voir « Écran Menu de l'application » en page 17\).](#page-16-1)

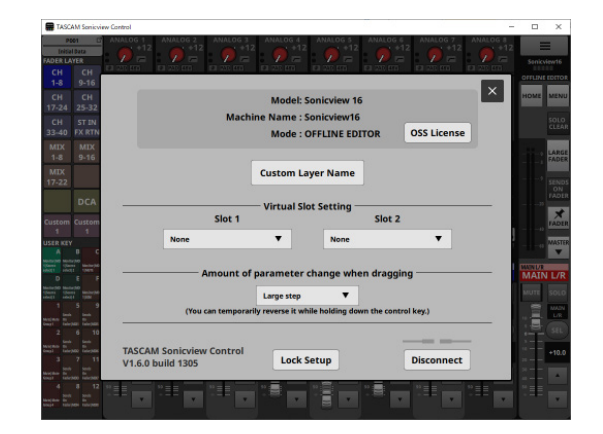

#### <span id="page-9-0"></span>7**Zone d'affichage des informations**

Elle affiche les informations suivantes.

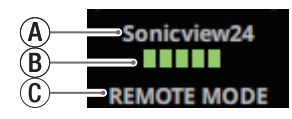

AC'est le nom de la machine (Machine Name) sur le réseau.

- BEn fonctionnement de type REMOTE MODE, c'est l'indication de la vitesse de transmission entre la Sonicview connectée et Sonicview Control.
- CAffiche le mode de fonctionnement (REMOTE MODE/ OFFLINE EDITOR).

#### **NOTE**

Si l'indicateur  $(B)$  n'affiche que 2 barres ou moins, le fonctionnement de l'application peut être entravé. Pour plus d'informations, veuillez contacter votre administrateur réseau.

#### 8**Bouton MENU**

Touchez ce bouton pour ouvrir l'écran Menu dans la zone d'affichage de l'écran tactile.

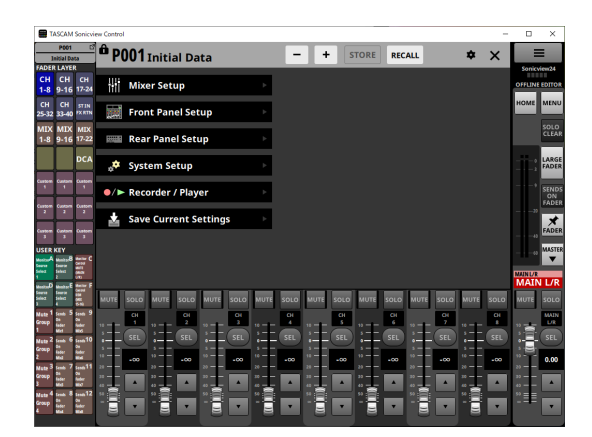

Pour le fonctionnement du menu, voir « Écran Menu » dans le chapitre « 2 – Nomenclature et fonctions des parties » du Manuel de référence de la Sonicview.

#### **NOTE**

Les éléments de menu utilisables dépendent du mode de fonctionnement de l'application. Les éléments de menu qui ne peuvent pas être sélectionnés apparaissent en gris foncé.

#### 9**Bouton HOME**

Quand l'écran Menu ou un écran de réglages est ouvert, touchez ce bouton pour rappeler l'écran d'accueil (« Home ») sur l'écran tactile.

#### 0**Bouton SOLO CLEAR**

- o Le bouton SOLO CLEAR s'allume lorsqu'un module est mis en solo.
- o Touchez le bouton SOLO CLEAR lorsqu'il est allumé pour mettre fin au solo de tous les canaux.

#### q**Bouton LARGE FADER**

Touchez ce bouton pour développer la section des canaux afin d'afficher des faders de canal qui occupent tout l'écran.

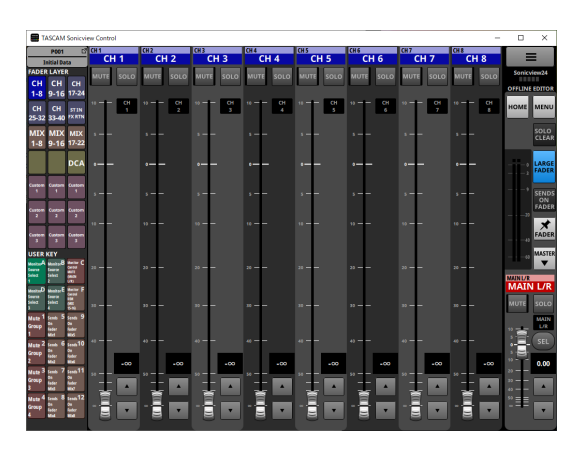

#### **NOTE**

• Touchez une zone d'affichage de niveau de fader de canal pour passer à l'affichage ci-dessous.

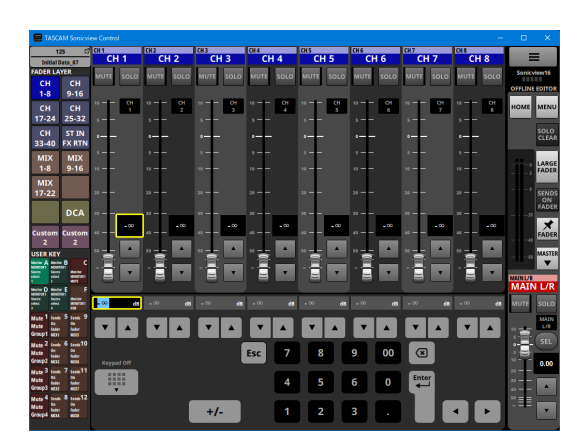

Le paramètre indiqué par le cadre jaune peut être régl[é \(voir](#page-11-1)  [« Procédure de réglage des paramètres » en page 12\).](#page-11-1)

• Touchez le bouton LARGE FADER lorsqu'il est surligné pour ramener la section des canaux à sa taille d'affichage normale.

#### w**Indicateurs de niveau de sortie**

Ce sont les indicateurs de niveau de sortie du bus MAIN L/R. Les barres OVER s'allument en rouge lorsque le niveau atteint ou dépasse −0,00026 dB FS (valeur 16 bit pleine échelle).

#### **(3) Bouton SENDS ON FADER**

Touchez ce bouton pour activer/désactiver le mode Sends On Fader (« départs sur les faders »).

- o Lorsque le bouton SENDS ON FADER est activé (mode Sends On Fader activé), il est surligné et l'unité fonctionne comme suit.
	- L'écran SENDS ON FADER s'ouvre dans la zone d'affichage de l'écran tactile.
	- Les faders des canaux deviennent des commandes de niveau de départ pour les bus sélectionnés dans l'écran SENDS ON FADER. Les zones d'affichage des niveaux prennent également les couleurs des modules de bus sélectionnés.
	- i La section Master affiche le module Master de bus sélectionné sur l'écran SENDS ON FADER.

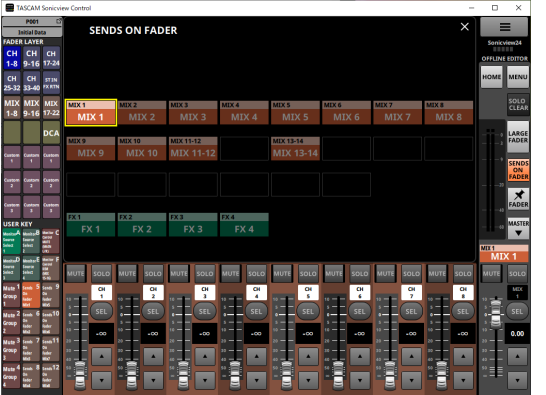

o Touchez ce bouton lorsque l'écran SENDS ON FADER est affiché pour mettre fin au mode Sends On Fader. Cela fermera l'écran SENDS ON FADER et affichera à nouveau le module Master MAIN L/R dans la section Master.

#### $(14)$  Bouton épingle de FADER

Touchez ce bouton pour activer/désactiver l'affichage des faders de canal.

Lorsque ce bouton est activé, il apparaît surligné et les faders des canaux sont toujours affichés dans la section des canaux.

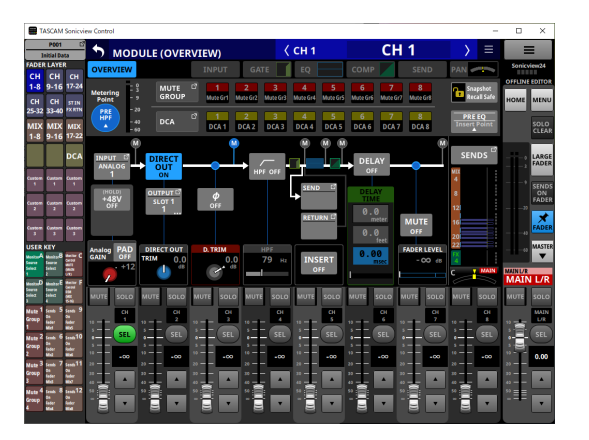

#### **15)** Bouton  $\frac{MSTIR}{P}$  /  $\frac{A}{MSTIR}$

Touchez ce bouton pour ouvrir la section Master.

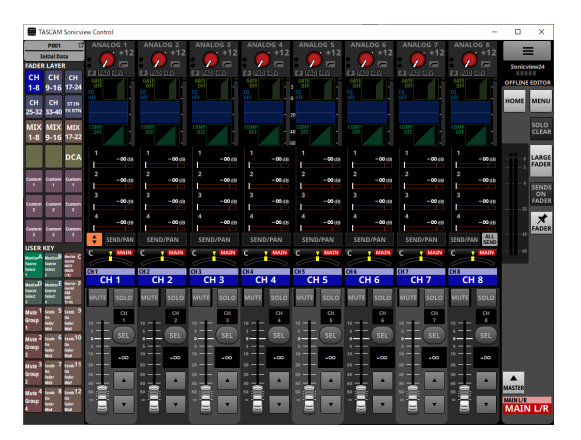

Touchez le bouton **la lorsque la section Master est fermée** pour l'ouvrir.

#### **(16) Section Master**

Elle présente les boutons MUTE et SEL et le fader de la section Master de la Sonicview [\(voir « Section Master » en page 15\).](#page-14-1)

#### <span id="page-11-1"></span><span id="page-11-0"></span>**Procédure de réglage des paramètres**

**Procédure lorsque le cadre de sélection est visible dans l'écran d'accueil**

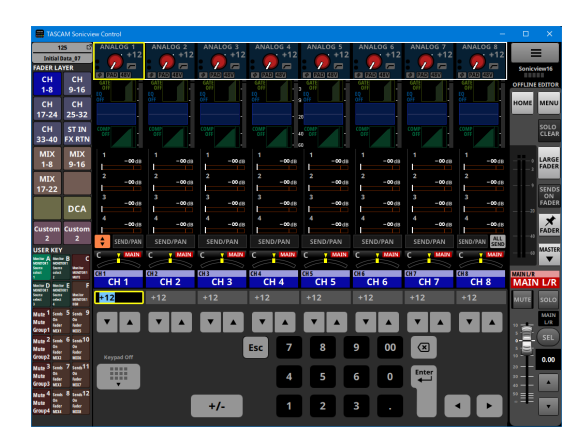

Les valeurs peuvent être modifiées à l'aide de la procédure suivante.

- o Touchez un paramètre pour faire s'afficher le cadre jaune, ce qui permet de modifier sa valeur.
- o Amenez le curseur de la souris à l'intérieur du cadre jaune dans la zone d'affichage de l'écran tactile et tirez vers la gauche et la droite pour modifier la valeur. Sur les appareils iPadOS, touchez le cadre jaune, puis tirez vers la gauche ou la droite pour modifier la valeur.
- o Tirer vers la gauche ou la droite tout en appuyant sur la touche Ctrl (Windows) du clavier entraînera une résolution plus élevée de la modification de la valeur (par défaut). Sur les ordinateurs Mac, tirez vers la gauche ou la droite tout en appuyant sur la touche Commande du clavier.
- o La résolution de ces opérations peut être modifiée à l'aide de l'option « Amount of parameter change when dragging » dans l'écran Menu de l'application (6) (voir « 6) Bouton Amount [of parameter change when dragging » en page 17\).](#page-16-2)
- o Les valeurs peuvent être changées en touchant les boutons numériques puis le bouton Enter dans la zone du pavé numérique.

Lorsque la zone PAN est sélectionnée, touchez le bouton+/− pour inverser les valeurs de droite (R) et de gauche (L). Les valeurs saisies pour le GEQ sont par défaut négatives. Changez le signe si nécessaire à l'aide du bouton +/−.

• Les valeurs peuvent être changées en touchant les boutons  $\blacktriangle$  $et \nabla$ 

## **NOTE**

- Toucher le bouton Keypad Off permet de revenir à l'affichage des faders dans la section des canaux (5).
- Si le bus ALL SEND est affiché en écran d'accueil, les bus MIX1-22 et FX1-4 du mode AUX peuvent être sélectionnés en balayant vers le haut et vers le bas la zone des chiffres située sur le bord gauche du cadre de sélection du niveau de départ (SEND). En outre, le niveau SEND peut être changé en balayant vers la gauche et la droite la zone du bargraph de niveau SEND.

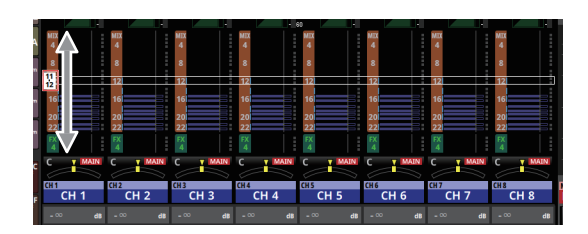

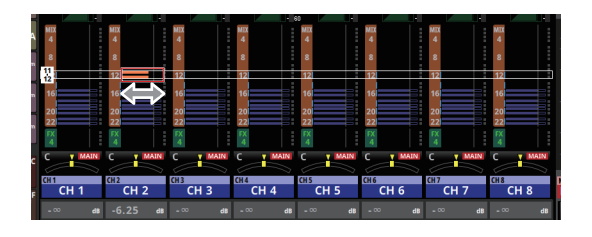

#### **Procédure lorsqu'un écran MODULE ou MENU est ouvert**

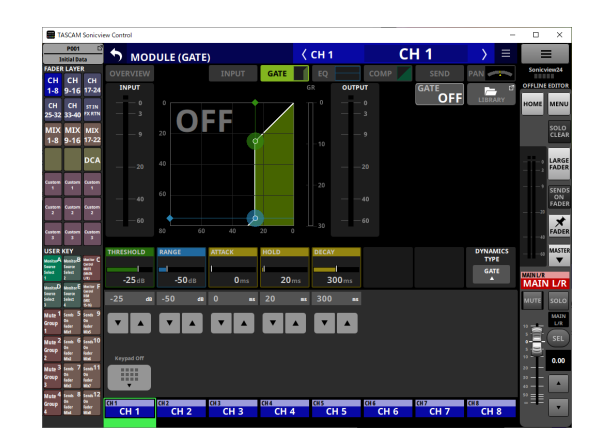

● Les valeurs peuvent être changées en touchant les boutons ▲ et  $\nabla$ .

o Touchez un paramètre dans la zone d'affichage de l'écran tactile pour permettre la modification de sa valeur, en affichant le cadre jaune et les touches numériques dans la zone du pavé numérique.

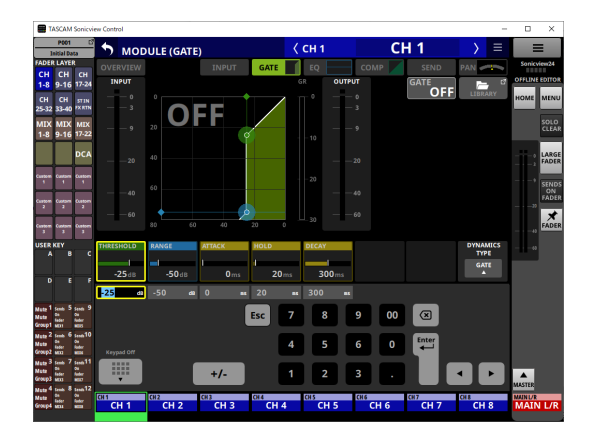

- o Touchez un paramètre dans la zone d'affichage de l'écran tactile pour afficher le cadre jaune, permettant de modifier la valeur du paramètre. Déplacez le curseur de la souris à l'intérieur du cadre jaune montrant le paramètre dans la zone d'affichage de l'écran tactile et tirez vers la gauche et la droite pour modifier la valeur. Sur les appareils iPadOS, touchez le cadre jaune, puis tirez vers la gauche ou la droite pour modifier la valeur.
- o Tirer vers la gauche ou la droite tout en appuyant sur la touche Ctrl (Windows) du clavier entraînera une résolution plus élevée de la modification de la valeur (par défaut). Sur les ordinateurs Mac, tirez vers la gauche ou la droite tout en appuyant sur la touche Commande du clavier. La résolution de ces opérations peut être modifiée à l'aide de l'option « Amount of parameter change when dragging » dans l'écran Menu de l'application  $(6)$ ) (voir «  $(6)$  Bouton Amount of [parameter change when dragging » en page 17\).](#page-16-2)
- o Les valeurs peuvent être changées en touchant les boutons numériques puis le bouton Enter dans la zone du pavé numérique. Lorsque la zone PAN est sélectionnée, touchez le bouton + pour saisir les valeurs de droite (R) ou le bouton – pour saisir les valeurs de gauche L).

#### **NOTE**

- Toucher le bouton Keypad Off permet de revenir à l'affichage des faders dans la section des canaux  $(5)$ .
- · Dans l'écran MODULE (Audio Follow Video), ON LEVEL et OFF LEVEL peuvent être tirés vers le haut et vers le bas pour modifier leur valeur.

#### <span id="page-12-1"></span><span id="page-12-0"></span>**Section des canaux**

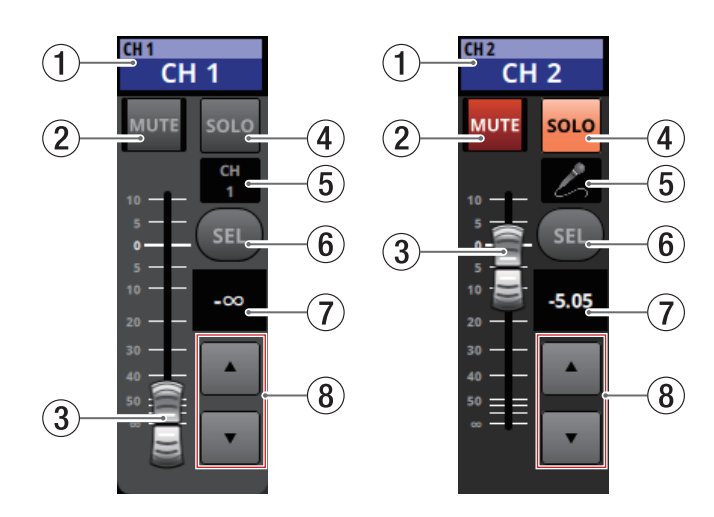

#### 1**Zone de dénomination de l'écran d'accueil**

- o Elle affiche les mêmes informations que la zone des noms de l'écran d'accueil pour le module assigné (nom du module, nom donné au module par l'utilisateur, assignation DCA, assignation Mute Group).
- o Touchez cette zone pour ouvrir l'écran MODULE (OVERVIEW) du module sélectionné dans la zone d'affichage de l'écran tactile.

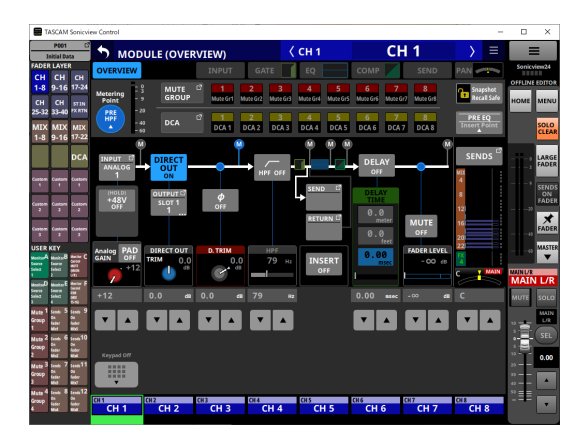

Touchez un bouton SEL surligné (5) pour revenir à l'écran d'accueil.

#### 2**Bouton MUTE**

- o En mode OFFLINE EDITOR, il permet d'activer/désactiver le module assigné à la couche sélectionnée.
- o En mode REMOTE, touchez ce bouton et maintenez-le pressé pour activer/désactiver.
- o Lorsqu'un bouton MUTE est activé (surligné), le signal du module correspondant est coupé.
- o Selon le DCA ou le Mute Group (groupe de mutes), le bouton clignote lorsque le son est coupé.
- o Lorsque le bouton SENDS ON FADER (départs gérés par les faders) est activé (le mode Sends On Fader est alors activé), ces boutons activent/désactivent les départs des modules assignés à la couche sélectionnée vers le bus sélectionné (départ désactivé lorsque le bouton MUTE est allumé, activé lorsque le bouton MUTE est éteint). Pour les modules qui ne disposent pas d'une fonction d'activation/désactivation de départ pour le bus en question, ces boutons coupent/ rétablissent le son du module correspondant. (Par exemple, cela s'applique lorsque le bus en question est le FX1 et le module le FXRTN1 ou que le bus est le MIX1 et le module le MIX1.)
- o En mode REMOTE, si le bouton SENDS ON FADER est allumé (mode Sends On Fader activé), toucher et maintenir ce bouton pressé active/désactive le départ des modules assignés à la couche sélectionnée vers le bus sélectionné.

#### 3**Fader de canal**

- o Lorsque le bouton SENDS ON FADER est éteint (mode Sends On Fader désactivé), ces faders règlent les niveaux des modules assignés à la couche sélectionnée.
- o Lorsque le bouton SENDS ON FADER est allumé (mode Sends On Fader activé), ces faders règlent les niveaux de départ des modules assignés à la couche sélectionnée vers le bus sélectionné.
- o Tirez le fader de canal vers le haut et le bas pour régler son niveau.
- o La valeur de gain du fader de canal est indiquée dans la zone d'affichage de niveau de fader de canal  $(7)$ ).

#### **NOTE**

Touchez deux fois le fader pour le ramener à « 0.00 ».

#### 4**Bouton SOLO**

- o Ces boutons activent/désactivent le solo des modules assignés à la couche sélectionnée.
- o Lorsque ces boutons sont activés (surlignés), les signaux des modules correspondants sont envoyés au bus SOLO L/R.
- o Ces boutons clignotent si le solo a été activé par un DCA.

#### 5**Icône du module ou nom donné par l'utilisateur au module**

- o Affiche le nom donné au module par l'utilisateur. Si le nom n'a pas été défini, « CH 1 » sera par exemple affiché. Si une icône de module a été définie, elle sera affichée.
- o Touchez cette zone lorsque le nom d'un module est affiché pour ouvrir l'écran MODULE NAME (nom du module) correspondant à ce module.

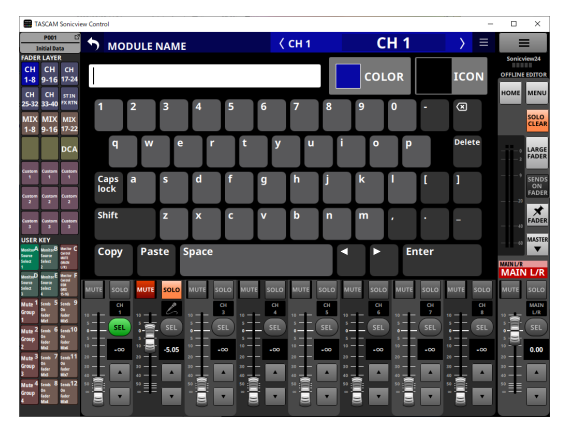

Touchez cette zone lorsqu'une icône est affichée pour ouvrir l'écran de réglage d'icône pour ce module.

#### **NOTE**

Pour le fonctionnement de l'écran MODULE NAME, voir « Saisie et modification des noms donnés aux modules par l'utilisateur » dans « 7 – Autres écrans de paramétrage des modules » du Manuel de référence Sonicview.

#### 6**Bouton SEL**

Touchez ce bouton pour ouvrir l'écran MODULE pour le module affecté à la couche sélectionnée dans la zone d'affichage de l'écran tactile.

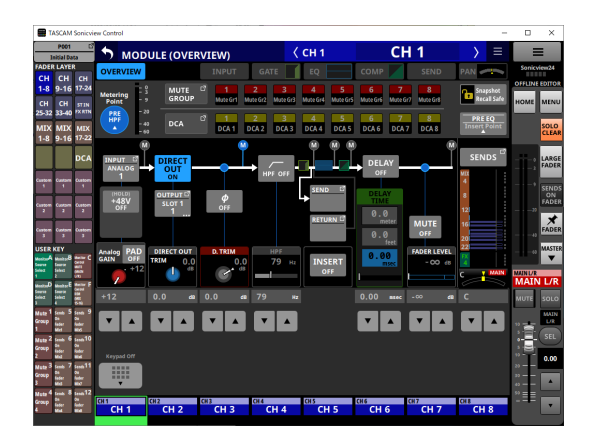

#### 7**Niveau du fader de canal**

- o Lorsque le bouton SENDS ON FADER est allumé (mode Sends On Fader activé), la couleur de fond de cette zone devient la couleur réglée pour le bus assigné au mode de fonctionnement SENDS ON FADER.
- o Cela affiche le niveau du fader du canal situé à sa gauche sous la forme d'un nombre.

Plage : -∞, -120 – +10.0 (par défaut : 0.0)

o Touchez cette zone pour masquer la zone d'affichage de l'écran tactile et passer au suivant.

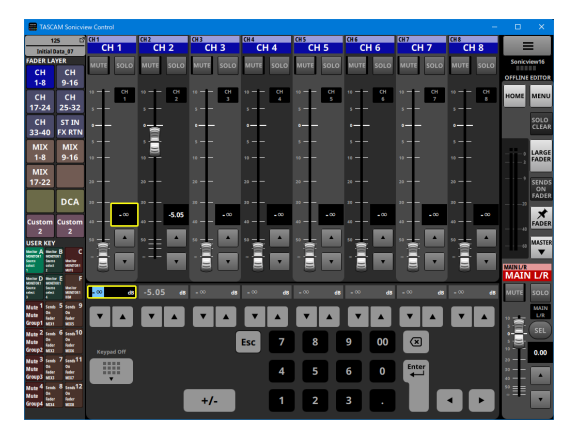

Le paramètre indiqué par le cadre jaune peut être régl[é \(voir](#page-11-1)  [« Procédure de réglage des paramètres » en page 12\).](#page-11-1)

#### 8**Boutons d'ajustement du fader de canal**

Touchez les boutons ▲ et ▼ pour régler le fader de canal par paliers.

#### <span id="page-14-1"></span><span id="page-14-0"></span>**Section Master**

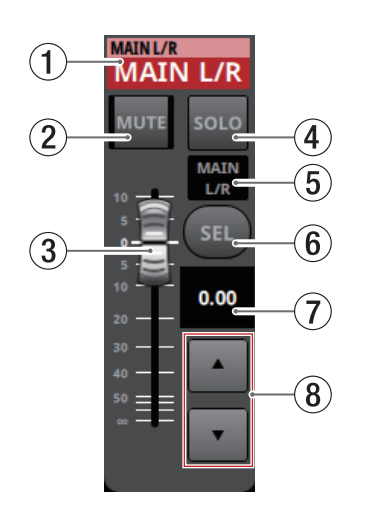

#### 1**Zone de dénomination de l'écran d'accueil**

- o Elle affiche les mêmes informations que la zone des noms de l'écran d'accueil pour le module assigné (nom du module, nom donné au module par l'utilisateur, assignation DCA, assignation Mute Group).
- o Touchez cette zone pour faire passer la zone d'affichage de l'écran tactile à l'écran MODULE (OVERVIEW) pour le module Master MAIN L/R.

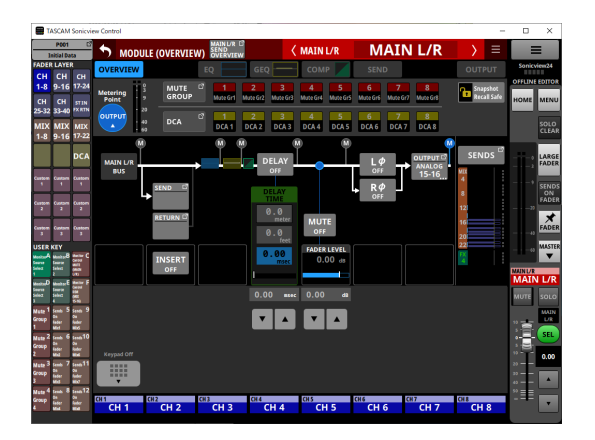

Touchez un bouton SEL surligné (6) pour revenir à l'écran d'accueil.

#### 2**Bouton MUTE (MASTER)**

- o Lorsque le bouton SENDS ON FADER est éteint (mode Sends On Fader désactivé), ce bouton devient un bouton MUTE qui coupe le son du module assigné au slot MASTER en page Custom Layer Setup de l'écran Layer Key Setup (par défaut MAIN L/R).
- o Lorsque le bouton SENDS ON FADER est allumé (mode Sends On Fader activé), ce bouton devient un bouton MUTE qui coupe le son du module Master du bus sélectionné.
- o En mode OFFLINE EDITOR, il permet d'activer/désactiver le module assigné à la couche sélectionnée.
- o En mode REMOTE, touchez ce bouton et maintenez-le pressé pour activer/désactiver.
- o Lorsqu'un bouton MUTE est activé (surligné), le signal du module correspondant est coupé.
- o Selon le DCA ou le Mute Group (groupe de mutes), le bouton clignote lorsque le son est coupé.

#### 3**Fader MASTER**

- o Lorsque le bouton SENDS ON FADER est éteint (mode Sends On Fader désactivé), ce fader règle le niveau du module assigné au slot MASTER en page Custom Layer Setup de l'écran Layer Key Setup (par défaut MAIN L/R).
- o Lorsque le bouton SENDS ON FADER est allumé (mode Sends On Fader activé), ce fader règle le niveau du module Master du bus sélectionné.
- o Tirez le fader MASTER vers le haut ou le bas pour régler son niveau.
- o La valeur de gain du fader MAStER est indiquée dans la zone d'affichage de niveau de fader MASTER  $(2)$ ).

#### **NOTE**

Touchez deux fois le fader pour le ramener à « 0.00 ».

#### 4**Bouton SOLO (MASTER)**

- o Ce bouton active et désactive le solo.
- o Lorsque le bouton SENDS ON FADER est éteint (mode Sends On Fader désactivé), ce bouton devient un bouton SOLO pour le module assigné au slot MASTER en page Custom Layer Setup de l'écran Layer Key Setup (par défaut MAIN L/R).
- o Lorsque le bouton SENDS ON FADER est allumé (mode Sends On Fader activé), ce bouton devient un bouton SOLO pour le module Master du bus sélectionné.
- o Quand ce bouton est activé (surligné), le signal du module correspondant est envoyé au bus SOLO L/R.
- o Ce bouton clignote si le solo a été activé par un DCA.

#### 5**Icône du module ou nom donné par l'utilisateur au module**

- o Affiche le nom donné au module par l'utilisateur. Si le nom n'a pas été défini, « MAIN L/R » sera par exemple affiché. Si une icône de module a été définie, elle sera affichée.
- o Touchez cette zone lorsque le nom d'un module est affiché pour ouvrir l'écran MODULE NAME (nom du module) correspondant à ce module.

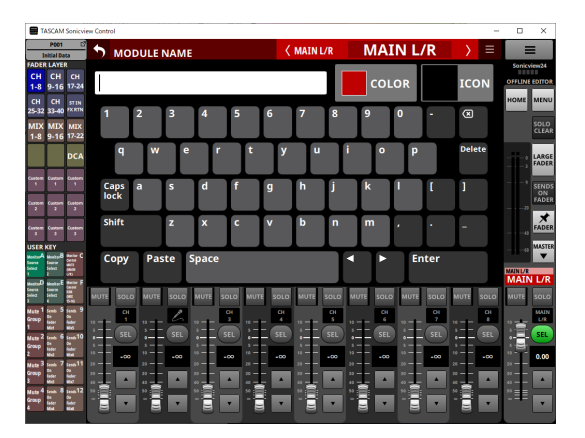

Touchez cette zone lorsqu'une icône est affichée pour ouvrir l'écran de réglage d'icône pour ce module.

#### **NOTE**

Pour le fonctionnement de l'écran MODULE NAME, voir « Saisie et modification des noms donnés aux modules par l'utilisateur » dans « 7 – Autres écrans de paramétrage des modules » du Manuel de référence Sonicview.

#### 6**Bouton SEL (MASTER)**

- o Lorsque le bouton SENDS ON FADER est éteint (mode Sends On Fader désactivé), ce bouton devient un bouton SEL pour le module assigné au slot MASTER en page Custom Layer Setup de l'écran Layer Key Setup (par défaut MAIN L/R).
- o Lorsque le bouton SENDS ON FADER est allumé (mode Sends On Fader activé), ce bouton devient un bouton SEL pour le module Master du bus sélectionné.
- o Touchez ce bouton afin de le surligner et d'ouvrir l'écran MODULE pour ce module dans la zone d'affichage de l'écran tactile. Si l'écran MODULE affiché pour un module a été modifié dans la zone d'affichage de l'écran tactile, le bouton SEL correspondant s'allume.

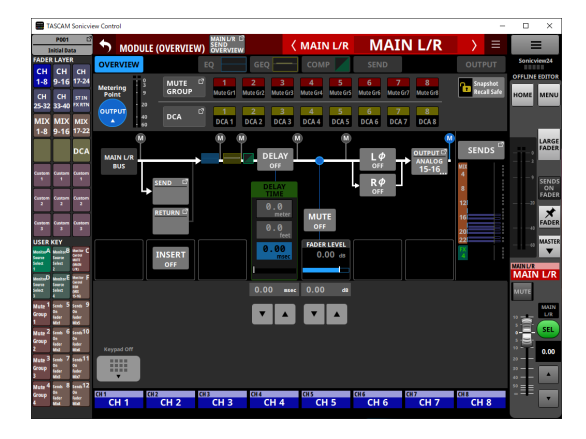

#### 7**Niveau du fader MASTER**

- o Lorsque le bouton SENDS ON FADER est allumé (mode Sends On Fader activé), la couleur de fond de cette zone devient la couleur réglée pour le bus assigné au mode de fonctionnement SENDS ON FADER.
- o Cela affiche le niveau du fader MASTER sur sa gauche sous la forme d'un nombre.

Plage : -∞, -120 – +10.0 (par défaut : 0.0)

o Toucher cette zone fait s'afficher le pavé numérique à la place de la section des canaux  $(5)$ .

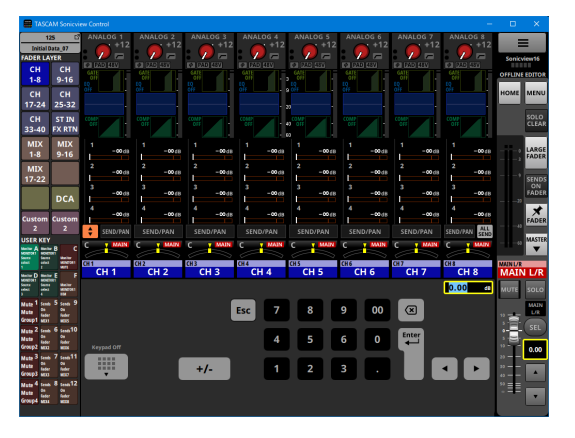

Le paramètre indiqué par le cadre jaune peut être régl[é \(voir](#page-11-1)  [« Procédure de réglage des paramètres » en page 12\).](#page-11-1)

8**Boutons d'ajustement du fader MASTER**

Touchez les boutons  $\blacktriangle$  et  $\nabla$  pour ajuster le fader MASTER par paliers.

## <span id="page-16-1"></span><span id="page-16-0"></span>**Écran Menu de l'application**

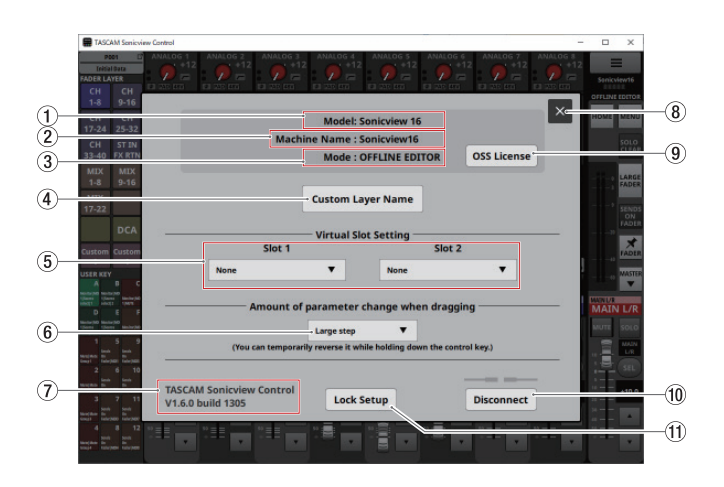

#### 1**Model**

Indique le modèle de l'appareil (Sonicview 16 ou Sonicview 24) objet de l'opération ou de l'édition.

#### 2**Machine Name**

Indique le nom de la machine défini dans l'écran Machine Name.

#### **NOTE**

Le nom de la machine (Machine Name) se définit à l'avance dans l'écran Network Setup sur la Sonicview. Pour définir le nom de la machine (Machine Name), voir « Écran Network Setup » dans « 4 – Configuration et réglages de la console de mixage » du Manuel de référence de la Sonicview.

#### 3**Mode**

Indique le mode de fonctionnement.

#### 4**Bouton Custom Layer Name**

Touchez ce bouton pour ouvrir l'écran Custom Layer Name (nom de couche personnalisé).

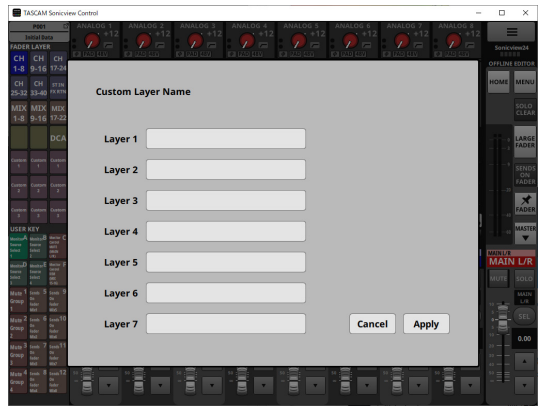

Cet écran permet de définir les noms de couche personnalisés affichés pour les boutons Custom 1-7 (voir « 3) Boutons [FADER LAYER » en page 10\).](#page-9-1)

#### **NOTE**

Ceux-ci ne sont pas affichés sur la Sonicview elle-même.

#### 5**Virtual Slot Setting (réglage de slot virtuel)**

En mode OFFLINE EDITOR, réglez ces paramètres en fonction des cartes qui devraient être installées dans les slots pour carte d'extension (SLOT 1/SLOT 2) de la Sonicview.

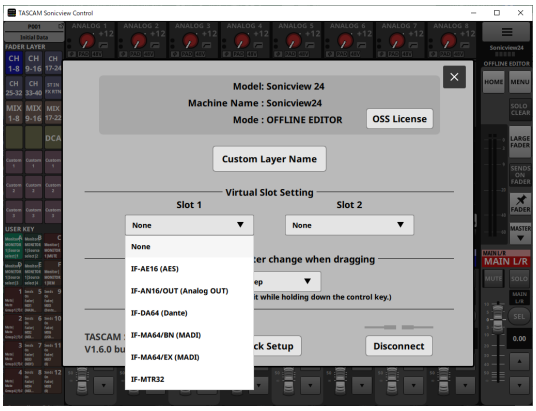

#### **NOTE**

Ces données ne sont pas sauvegardées avec toutes les données du système (All System Data).

#### <span id="page-16-2"></span>6**Bouton Amount of parameter change when dragging**

- o Il indique le réglage de résolution utilisé lorsque l'on tire sur les valeurs pour les régler.
- o Touchez cette zone pour ouvrir une fenêtre dans laquelle la résolution peut être sélectionnée.

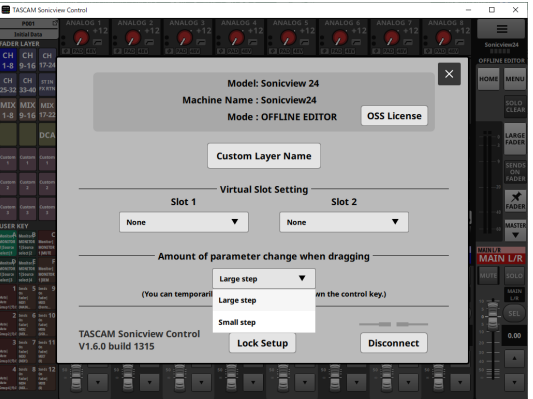

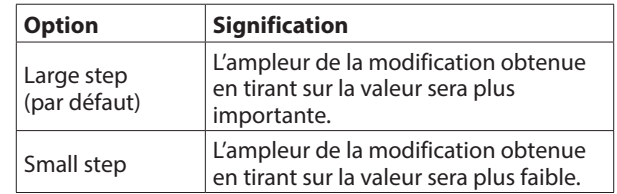

#### **NOTE**

En mode « Large step », le mode « Small step » peut être temporairement activé en appuyant sur la touche Ctrl sous Windows ou sur la touche Commande sur Mac pendant que l'on tire avec la souris.

En mode « Small step », cela active au contraire temporairement le mode « Large step ».

#### 7**TASCAM Sonicview Control**

C'est la version de ce logiciel (TASCAM Sonicview Control).

#### 8**Bouton**

Touchez ce bouton pour fermer l'écran Menu de l'application.

#### 9**Bouton de licence OSS**

Touchez ce bouton pour fermer l'écran Menu de l'application et ouvrir l'écran OPEN SOURCE SOFTWARE LICENSE dans la zone d'affichage de l'écran tactile.

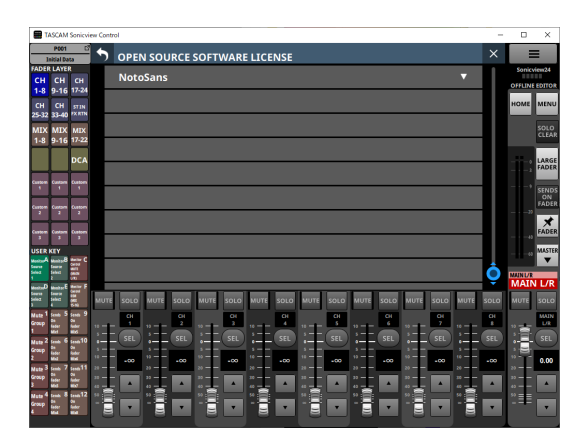

Cet écran affiche des informations sur les licences des logiciels libres (« open source ») utilisés par Sonicview Control.

#### 0**Bouton Disconnect En mode REMOTE MODE**

Touchez ce bouton pour ouvrir l'écran suivant.

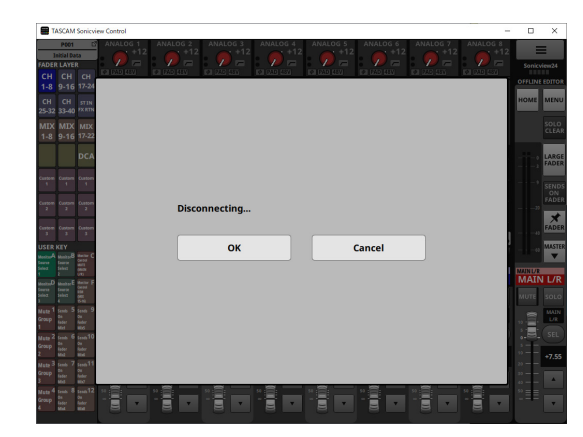

Touchez le bouton OK pour fermer cette fenêtre de message et revenir à l'écran de connexion (Login).

Touchez le bouton Cancel (annuler) pour revenir à l'écran Menu de l'application.

#### **En mode OFFLINE EDITOR**

Touchez ce bouton pour ouvrir l'écran suivant.

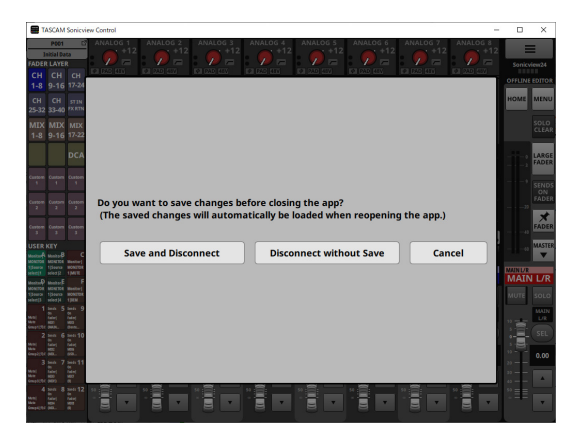

Appuyez sur le bouton « Save and Disconnect » pour sauvegarder l'état actuel de l'édition. Cet état sera rétabli au prochain lancement.

Appuyez sur le bouton « Disconnect without Save » pour ne pas sauvegarder l'état actuel de l'édition.

Appuyez sur le bouton Cancel (annuler) pour revenir à l'écran Menu de l'application.

#### **NOTE**

Les états d'édition des Sonicview 16 et Sonicview 24 sont sauvegardés séparément.

#### q**Bouton Lock Setup**

Ouvre l'écran Lock Setup (configuration du verrouillage).

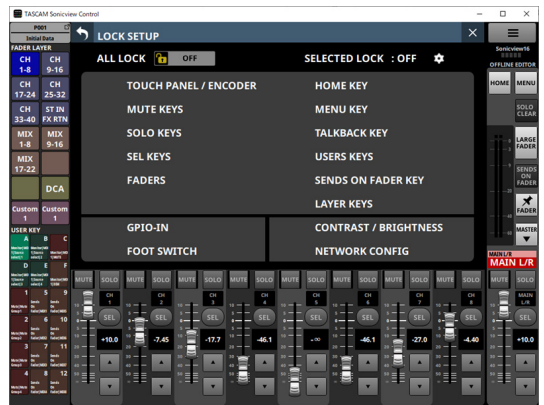

Les parties autres que les écrans tactiles seront également

désactivées conformément aux réglages de ces paramètres de verrouillage.

#### <span id="page-18-0"></span>**Réglages des noms de couche personnalisés**

- **1.** Ouvrez l'écran Custom Layer Name (noms de couche personnalisés).
- **2.** Touchez la zone de saisie d'un nom de couche personnalisé. La sélection fait apparaître un cadre jaune.

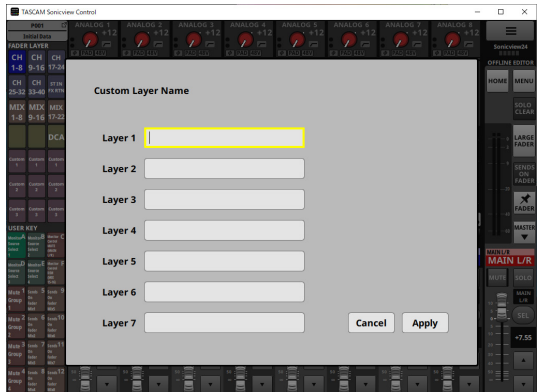

**3.** Utilisez un clavier pour saisir le nom de couche personnalisé. Le nombre maximal de caractères est de 16.

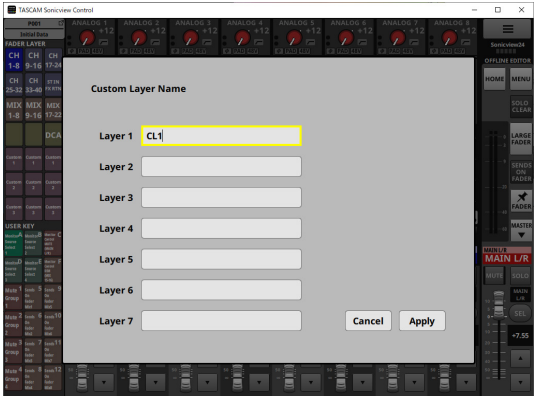

**4.** Répétez si nécessaire les étapes 2 et 3.

**5.** Touchez le bouton Apply afin de confirmer les noms personnalisés saisis pour les couches et revenir à l'écran Menu de l'application.

Touchez le bouton Cancel pour annuler les réglages de noms faits et revenir à l'écran Menu de l'application.

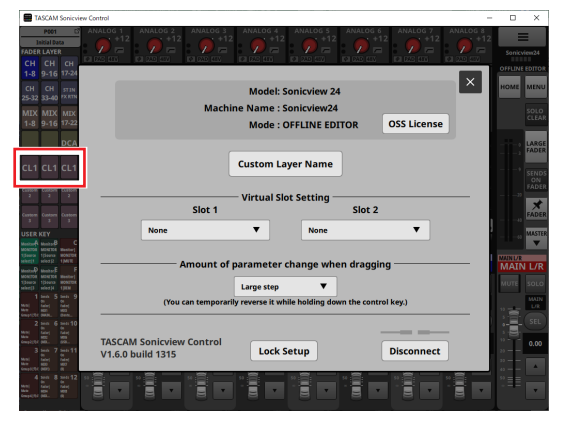

Ces réglages seront appliqués aux noms personnalisés des boutons LAYER KEYS 1-7.

# 2 - Mémorisation et rappel des réglages

## <span id="page-19-0"></span>**Opérations avec les Snapshots**

Les opérations concernant les Snapshots et la gestion et l'édition de leurs données de réglage se font dans l'écran de liste des Snapshots.

Pour le fonctionnement de l'écran de liste des Snapshots, voir « Écran de liste des Snapshots » dans « 8 – Mémorisation et rappel des réglages » du Manuel de référence de la Sonicview.

#### **ATTENTION**

- Les opérations suivantes ne sont pas possibles lorsque Sonicview Control est en mode REMOTE.
	- Importation et exportation de Snapshots
- Si un Snapshot créé avec une version 1.1.0 du firmware est rappelé par un firmware de version 1.0.x, un fonctionnement correct ne sera pas possible, ce qui implique les restrictions suivantes.
- Les Snapshots créés avec une version 1.1.0 du firmware ne peuvent pas être importés par un firmware de version 1.0.x. (Les Snapshots créés avec une version 1.0.x du firmware peuvent être importés par un firmware de version 1.1.0.)
- Utilisez l'éditeur hors ligne (offline editor) de la version 1.0.x pour créer des données à utiliser avec la version 1.0.x.

#### **Aperçu de l'importation et de l'exportation de Snapshots**

o En mode OFFLINE EDITOR, le dossier sélectionné dans l'ordinateur Windows/Mac sur lequel s'exécute Sonicview Control devient la source des importations et la destination des exportations, et le bouton de sélection du support de l'écran SNAPSHOT IMPORT/EXPORT devient le bouton Folder (dossier).

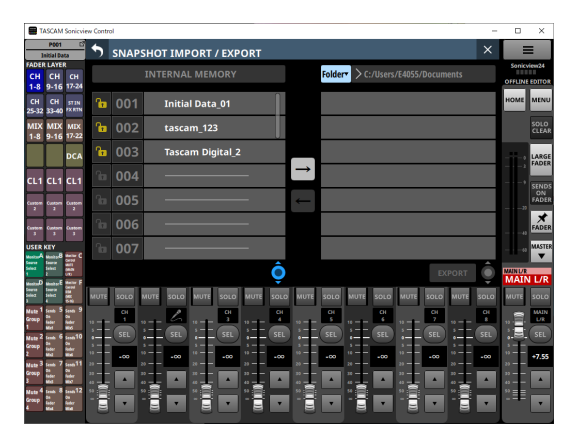

Touchez le bouton Folder pour ouvrir une fenêtre de sélection du dossier dans l'ordinateur Windows/Mac sur lequel s'exécute Sonicview Control.

o Pour les opérations d'importation et d'exportation de Snapshots, voir « Importation de Snapshots » et « Exportation de Snapshots » dans « 8 – Mémorisation et rappel des réglages » du Manuel de référence de la Sonicview.

## **Opérations dans la bibliothèque (LIBRARY)**

En mode OFFLINE EDITOR, les données de réglage de la bibliothèque (LIBRARY) peuvent être gérées et modifiées dans chaque écran de la bibliothèque.

Pour le fonctionnement de chaque écran de la bibliothèque, voir « Divers écrans LIBRARY (bibliothèque) » dans « 8 – Mémorisation et rappel des réglages » du Manuel de référence de la Sonicview.

#### **ATTENTION**

Lorsque Sonicview Control est en mode REMOTE, les opérations de la fonction LIBRARY ne sont pas prises en charge et les boutons LIBRARY ne s'affichent pas dans les écrans MODULE.

## 2 - Mémorisation et rappel des réglages

## <span id="page-20-0"></span>**Opérations sur toutes les données du système (All System Data)**

En mode OFFLINE EDITOR, utilisez l'écran ALL SYSTEM DATA pour sauvegarder et charger avec des dossiers sélectionnés sur l'ordinateur Windows/Mac.

#### **ATTENTION**

- Ces opérations ne sont pas possibles lorsque Sonicview Control est en mode REMOTE.
- Si un Snapshot créé avec une version 1.1.0 du firmware est rappelé par un firmware de version 1.0.x, un fonctionnement correct ne sera pas possible, ce qui implique les restrictions suivantes.
- Les fichiers All System Data créés avec une version 1.1.0 du firmware ne peuvent pas être restaurés avec une version 1.0.x du firmware. (Les fichiers All System Data créés avec une version 1.0.x du firmware peuvent être restaurés avec une version 1.1.0 du firmware.)
- Utilisez l'éditeur hors ligne (offline editor) de la version 1.0.x pour créer des données à utiliser avec la version 1.0.x.

#### **Sauvegarde et chargement de toutes les données du système (All System Data)**

- o En mode OFFLINE EDITOR, touchez le bouton SAVE de l'écran ALL SYSTEM DATA pour ouvrir une fenêtre de sélection de fichiers dans l'ordinateur Windows/Mac sur lequel s'exécute Sonicview Control. Spécifiez le nom du fichier à sauvegarder et sauvegardez toutes les données du système.
- o En mode OFFLINE EDITOR, touchez le bouton LOAD de l'écran ALL SYSTEM DATA pour ouvrir une fenêtre de sélection de fichiers dans l'ordinateur Windows/Mac sur lequel s'exécute Sonicview Control. Spécifiez le nom du fichier à charger et chargez toutes les données du système.
- o En mode OFFLINE EDITOR, appuyer sur le bouton Factory RESET supprime tous les Snapshots et types de fichiers de bibliothèque tout en ramenant le contenu édité à son état par défaut.

# **TASCAM**

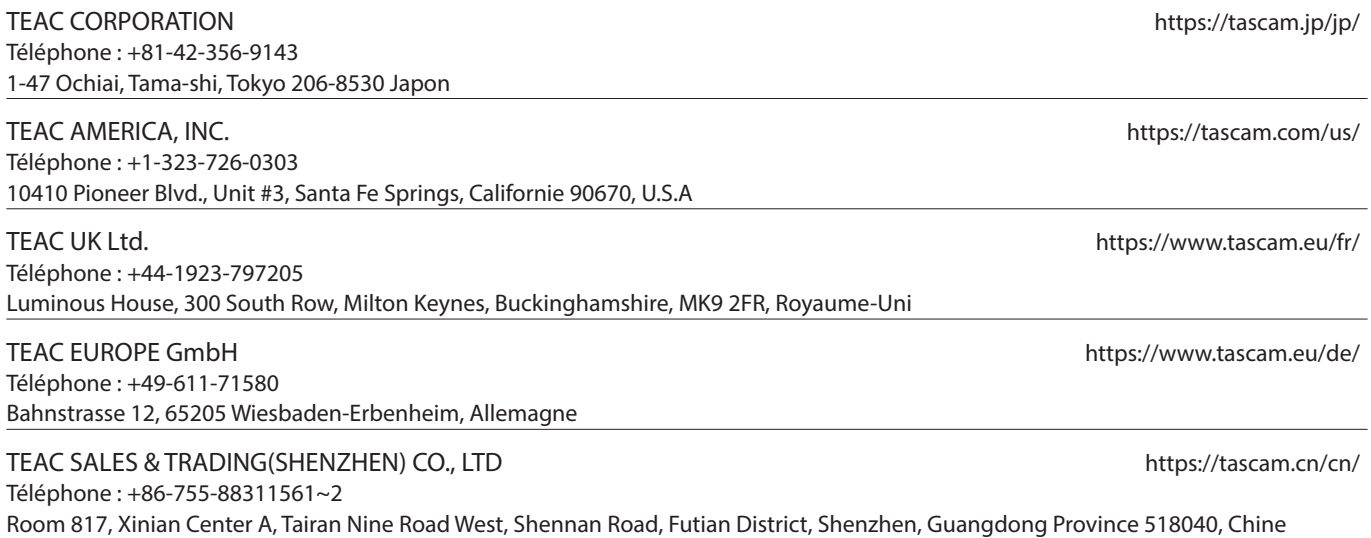